九州大学学術情報リポジトリ Kyushu University Institutional Repository

# AD変換の使用法

山崎, 信広 九州大学中央計数施設

竹生, 政資 九州大学大型計算機センター

https://doi.org/10.15017/1468193

出版情報:九州大学大型計算機センター広報. 22 (1), pp.6-17, 1989-01-25. 九州大学大型計算機セン ター バージョン: 権利関係:

# A D変換の嘩用法

### 山崎信広\*. 竹生政変\*\*

## 1.はじめに

今年9月より.本センター6階の中央計数施設分室において. FACOM-F7 7 40ラボステーション(以後単に ラボステーションという)によるAD変換サービスを開始しました. AD変換とはデータレコーダにより記録された実 験や観測のアナログデータを、大型計算機の入力データとして使用できるデジタルデータに変換する作業です. 新しく サービスを開始するシステムは.オンラインで大型計算機センターのM7 8 0 (以後ホストという)に転送でき.入力 波形の表示, チャネル数の増加, サンプリング周波数の高速化等の機能強化がなされています. 本稿では, 今回作成し たAD変換システムの性能と使用法、ホストでのAD変換データ取り込み用コマンドADCONVについて解説します. なお. 現在学内に共同利用のAD変換装置は, 大型計算機センターのFACOM-U200と中央計数施設のDATA -C2000Sの2台ありますが、このシステムの運用開始によって両装置の利用を停止し、新システムによるサービ スに統合します.

### 2.枚能批要

ラボステーションはAD変換器とマイクロディスクにより捕成されており.ホストとLANにより接続されています.

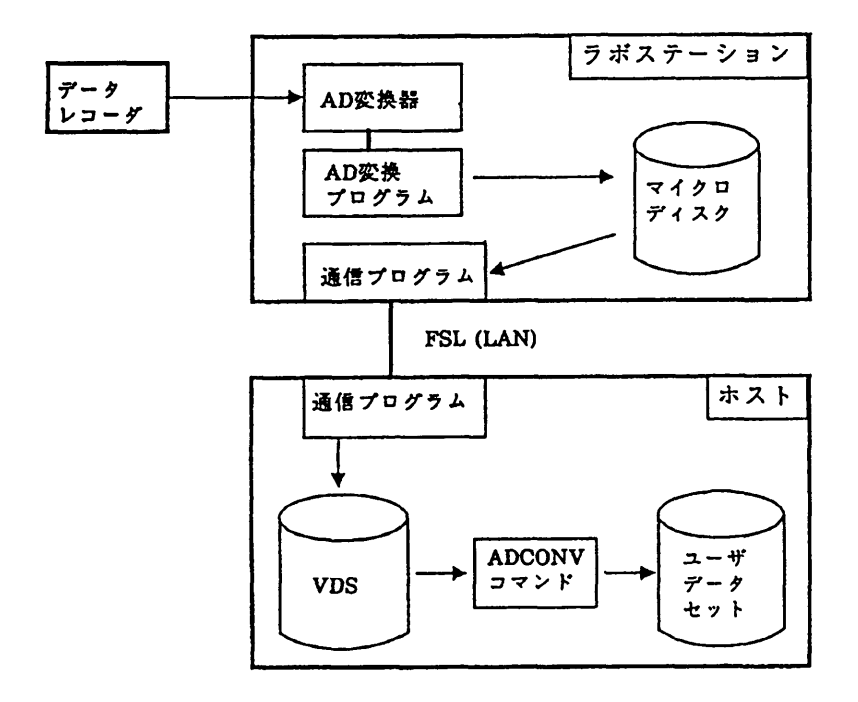

図2. 1 AD変換システムの構成とデータの動き

昭和63年1 1月22日受理

#### \* 九州大学中央計数施設

\* \*九州大学大型計算機センター

## 2. 1 AD変換器の基本性能

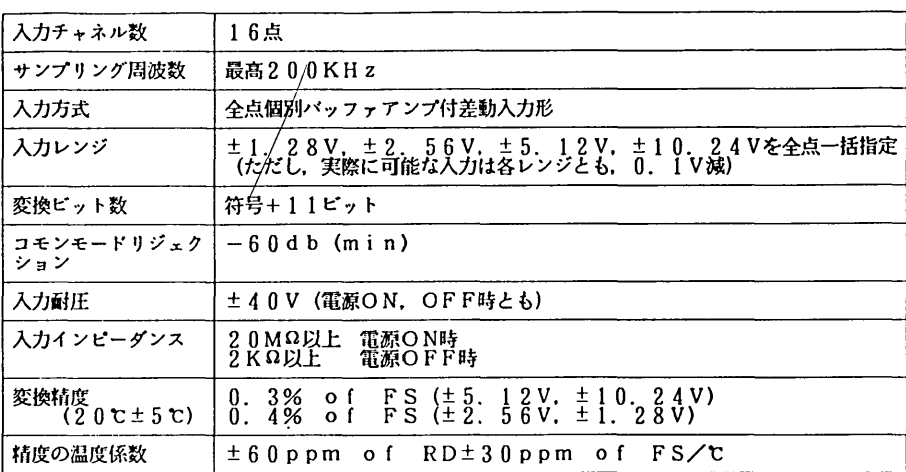

# 2. 2 AD変換プログラムによる性能

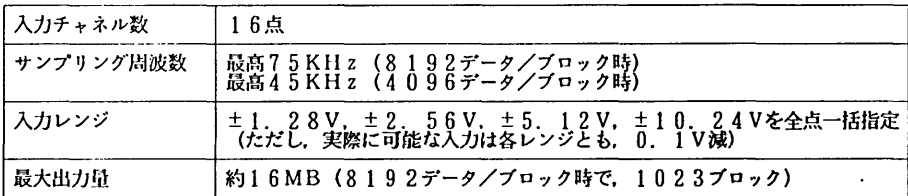

# 2. 3 AD変換プログラムの機能

2. 3. 1 AD変換

AD変換はサン7'jング周波数の違いにより. 8 1 9 2データと4 0 92データの2つのブロックサイズのうちいず れかを選んで行います. 1回のサンプリング開始から終了までを1実験として最高5 1 1回の実験を行うことができま す. 1回のサンプリング量の設定はブロック数によって指定します. また、ブロック数を入力するとサンプリング時間 を表示しますので.それを参考にしてプロッタ教を修正することもできます.

2. 3. 2 -次解析

一次解析は現在までに変換したデータの波形をプロック単位で画面に表示します. また、チャネルを指定して表示す ることもできます.

2. 3. 3 転送

この機能を選択すると. ホストの特殊データセット (VDS) へAD変換データの転送を開始します. 転送が終了す るとラボステーション側のAD変換システムは初期状態となります.

- 3. AD変換システムの使用法
- 3. 1 AD変換システムの起動
	- ラボステーションの電源を投入すると. 2分ほどで次の画面が表示されます.

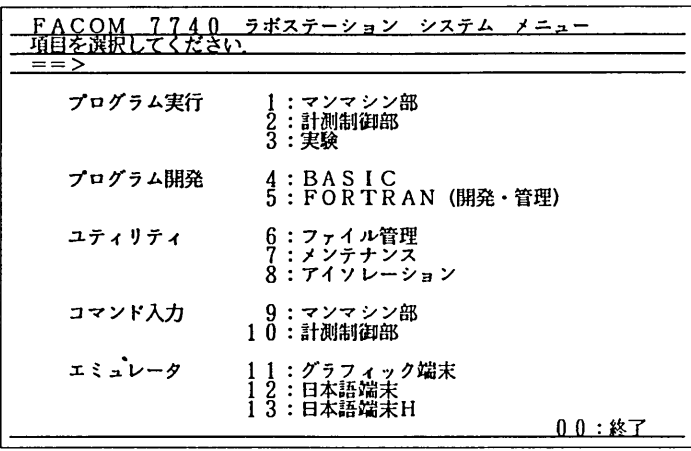

図3. 1 システムメニュー

この画面で3を入力し、改行キーを押すことによりAD変換システムが起動されます.

- 3. 2 使用記録作成画面
	- 図3. 1の画面で3を入力して改行キーを押すと、次の画面が表示されます.

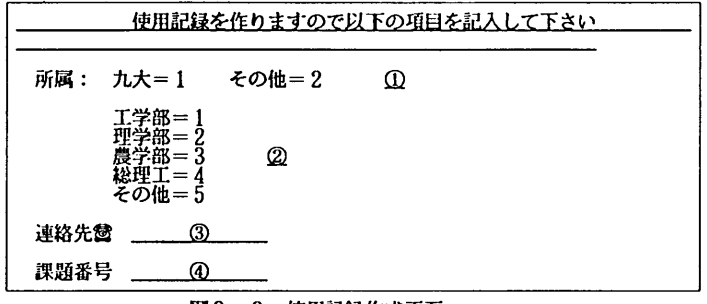

図3. 2 使用記録作成画面

この画面では、使用記録を作るために利用者の所属と電話番号、登録番号を入力します.

① :利用者所属先が九大であれは1.他大学であれは2を入力して実行キーを押します.

- ② :利用者の所属学缶を1-5の番号で入力します.
- ③ : 連絡先の電話番号(内線)を入力して下さい.
- ④ :大型計算機センターの課題番号を入力して下さい.

なおチェックはしませんので正確に入力して下さい.

# 3. 3 作業の選択

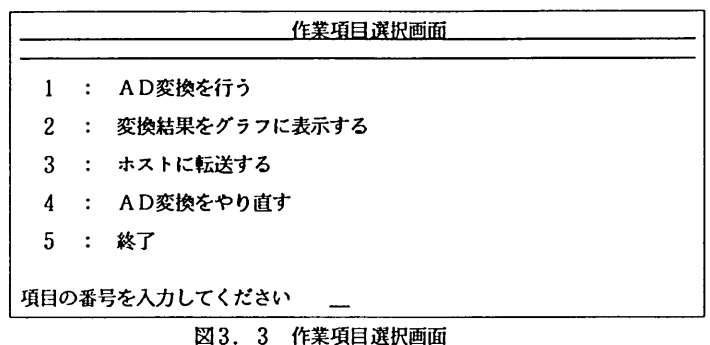

## 3. 4 AD変換

図3. 3の画面で1を選択すると次の画面が表示されます.

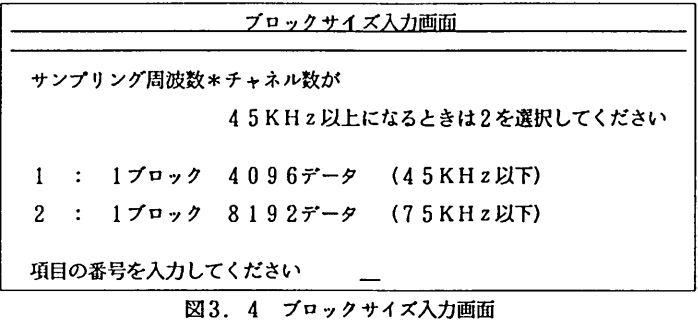

最初の実験のときや, データ転送をした後など初期状態の場合にこの図3. 4が表示されます. この画面ではAD変 換の単位であるブロックの大きさを設定します. 1は4 5KHz以下のサンプリング周波数でAD変換を行うときに指 定し. 2はそれ以上のときに指定します.

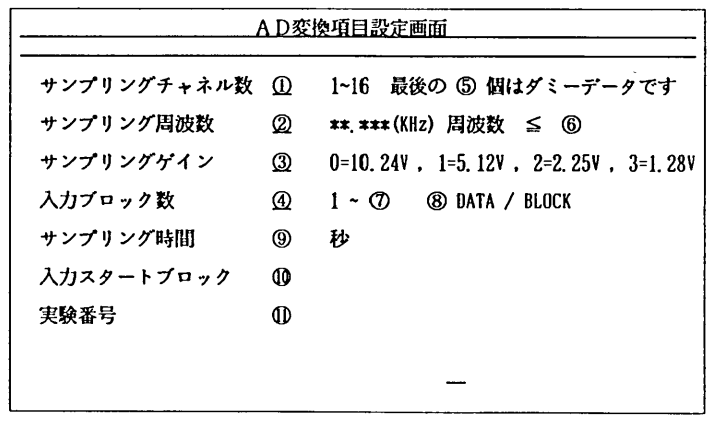

図3. 5 AD変換項目設定画面

説

プロッタサイズ入力画面の次に,この画面ではAD変換を行うために必要なパラメータを設定します.

- ① :アナログ入力のチャネル教を1から1 6の整数で指定します.
- ② : 1チャネル当たりのサンプリング周波数をキロ-ルツ単位の実数値で指定します. 入力可能な最小値は、0.001KHzで1秒に1回のサンプリングを行います.
- ③ : サンプリングゲインを0から3の番号で指定します. サンプリングゲインとは、デジタル出力の最大値を何 ボルトに設定するかということで、0=±10. 24V, 1=±5. 12V, 2=±2. 25V, 3=±1. 28Vのいずれかを選択することができます. もし、アナログ入力値が指定された範囲を超えた 場合は.上記の皆が採用されます.
- ④ :サンプT)ングするブロック教を指定します.
- ゥ: 1プロッタ当たりのデータ数(4096か8192)が(カで割り切れないとき.余りのデータはサンプリン グしないダミーデータとなるので、この項目にはその個数を表示します.例えば、ブロックサイズ4096 でチャネル散が5の場合,商は8 1 9で余りは1となります,商は1ブロック中で1チャネルが占めるデー タ数で.余りはダミーデータとなり記録を行いません.
- ㊨ :指定できるサンプリング周波数の最大値を表示します.
- ⑦ :指定できるプロッタ数の最大値を表示します.
- (抄:プロッタサイズを表示します.
- ⑨ :サンプリング時間を秒数で表示します.
- ⑬ :実験結果を格納する先頭のプロッタ位置を表示します. 1番目のブロックには.コントロールレコードが入 っているので実験結果は2プロッタ目から出力されます.
- ① :今回が何皮目の実験であるかを表示します.

①~④の入力パラメータをすべて指定すると.

パラメータを確認してください (Y/N)

のメッセージが表示されるので、入力したパラメータを確認して、正しければ'Y'を入力します. 'N'を入力す ると,

作業を中止しますか? (Y/N)

のメッセージが表示され、'Y'を入力すると図3. 3の画面に戻り. 'N'を入力すると, 図3. 5の画面のまま ①の項目にカーソルが移動して.パラメータの再入力ができます.パラメータの確認が終了すると.

AD変換を開始しますか? (Y)

のメッセージが表示されます. 'Y' を入力するとAD変換を開始します. AD変換が終了すると,

## AD変換を続けますか? (Y/N)

のメッセージを表示します. 'Y'を入力すると、次の実験のパラメータ入力になり. 'N'を入力すると図3. 3 の画面に移動します.

A D変換の途中で何らかのエラーが発生した場合.

再試行しますか? (Y/N)

のメッセージが表示され、'Y'を入力するとパラメータの入力待ち状態となり、実験をやり直すことができます.

3. 5 一次解析

図3. 3の画面で2を選択すると次の画面が表示されます.

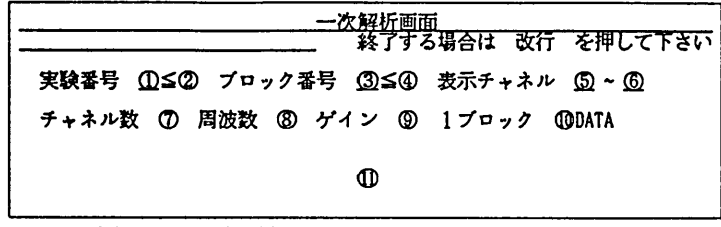

図3. 6 一次解析画面

- ① ;表示する実験の番号を入力します.
- ② :現在までの実験故が表示されます.
- ③ :表示するプロッタの番号を入力します.
- ④ : ①で指定した実験でサンプリングしたブロック数を表示します.
- ⑤. ⑥ :表示する最初と最後のチャネルを指定します.
- ⑦. ⑧. ⑨, ⑬ :チャネル致.サン.プリング周波数.サンプリングゲイン,プロッタサイズを表示します.
- ① :指定したサンプリングデータがグラフで表示されます.

この画面では、改行キーに一時解析を終了させるという意味を持たせています。改行キーを押すことにより図3. 3 の作業項目選択画面に戻ります.

表示例

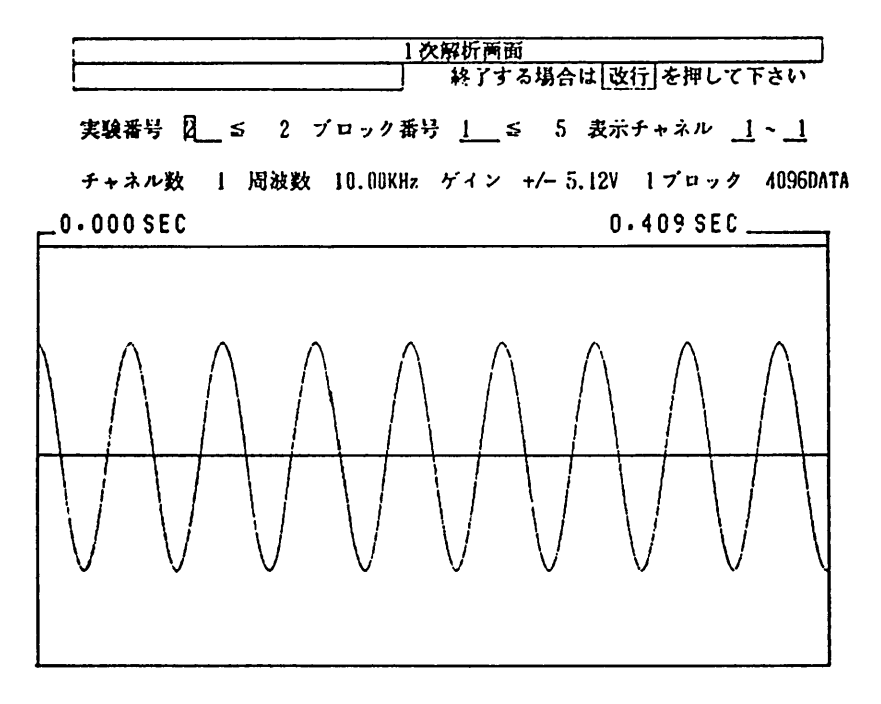

 $-11-$ 

3. 6 データ転送

図3. 3の画面で4を入力すると、今までサンプリングしたデータをホストに転送します. 転送中は「転送中'と表 示されています,表示が消えれば転送の終了です。ホストへのデータ転送が終了すると今までサンプリングしたデータ はリセットされ、AD変換システムは初期状態になります. なお,転送を行う前にホストとラボステーションの回線を 接続するためのコマンドOLUONをラボステーション幌の端末で.ホストのセションを開設してホスト側で実行しておく 必要があり.転送を行ったあと次の転送を行う前にADCONVコマンドを実行してください(4章参照).ただし, OLUON は最初の1回目に実行するだけでよく、何回も行う必要はありません. また、転送中に何らかのエラーが発生すると' 転送エラー 'と表示されるのでオペレータに連絡してください.

システムが初期状態のときに、転送を行うと前回にAD変換された結果がホストに転送されます.

- 3. 7 AD変換のやり直し
	- 図3. 3の画面で4を選択すると次の画面が表示されます.

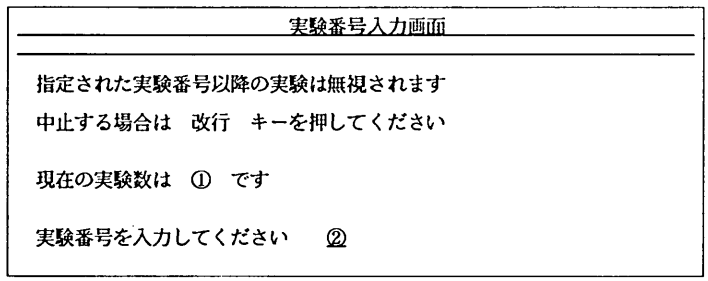

図3. 7 実験番号入力画面

- (》 :現在までの実験回数が表示されます.
- ② : AD変換のやり直しを行うデータを実験番号で指定します.指定した番号以降のデータは触視されます. i を指定するとデ-タをすべて破棄して最初からやり直します.

この画面で②の実験番号に1を指定して実行キーを押すと図3. 4の画面に、それ以外の番号を指定すると、図3. 5の画面に移動します.処理を中止したい場合は、改行キーを押すことにより図3. 3の画面に戻ることができます. また.システムが初期状態のとき(転送を行ったあとや.処理を中断して終了し再度呼び出したときなど)この機能を 呼び出すと.以前の状態で図3. 5の画面に移行することができます.

# 3. 8 AD変換システムの画面の移動

各メニュー画面の関係を図3. 8で説明します.

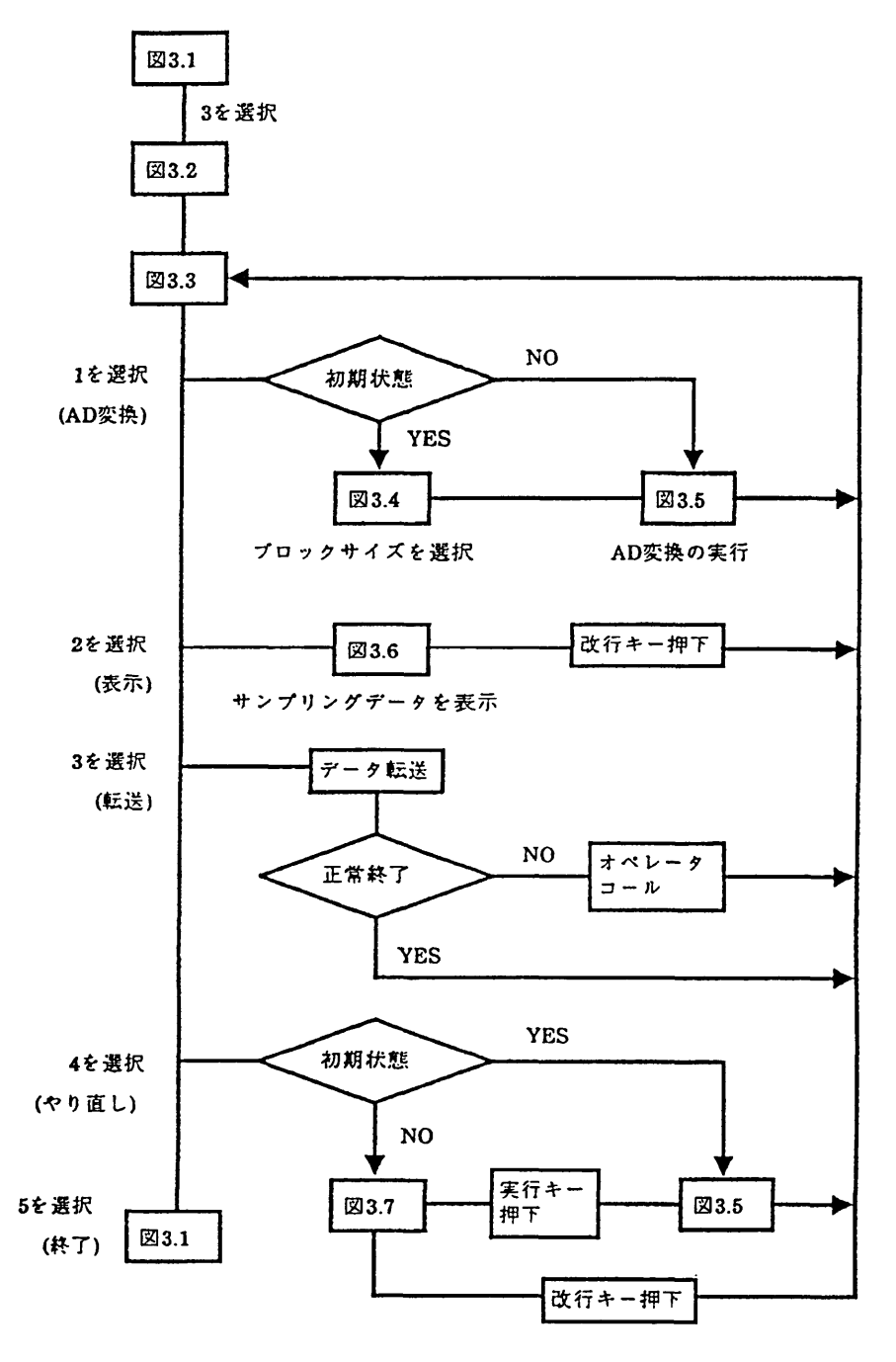

図3. 8 画面の移動

4.ホスト側のコマンド

ここではAD変換の結果をホストに転送するために必要なOLUONとADCONVの2つのコマンドについて説明 します.これらのコマンドは、ラボステーション横の端末でホストのセションを開設して、ホスト側で実行します.

4. 1 OLUONコマンド

このコマンドはホストとラボステーションを接続するためのコマンドでその日の最初の転送を行う前に実行する必要 があります.

4. 1. 1 コマンドの形式

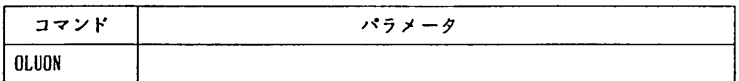

4. 2 ADCONVコマンド

このコマンドは、ホストのコマンドでラボステーションからホストへ転送されたデータをユーザのファイルへ取り込 むものです.したがって.別にホスト端末を起動し.ログオンしてから投入してください.

4. 2. 1コマンドの形式

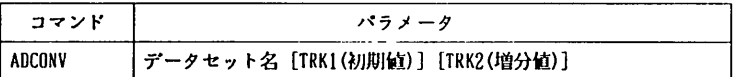

4. 2. 2 パラメータの説明

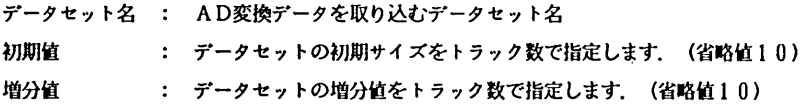

- 4. 2. 3 使用上の注意
	- 1) ラボステーションからホストへ転送すると.以前に転送された特殊データセットVDSのデータは上書きされ ますので、転送を行うたびにADCONVコマンドを実行してください.
	- 2) ADCONVコマンドで指定したデータセットがすでに存在する場合は.上書きされますので必要なデータセットを 消さないように注意してください.
	- 3) ADCONVコマンドが使用できる端末はラボステーション横の4台に限定されていますので、他の端末から入力す

ることはできません.

4. 2. 4 使用例

次に示す使用例はADFILE.DATAというファイルに、初期値40トラック.増分20トラックで取り込む例です. 2実験分のA D変換データを転送したものを取り込んでいます.

READY

ADCONV ADFILE. DATA TRK1(40) TRK2(20)

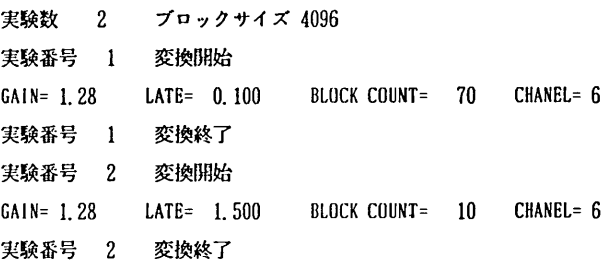

READY

4. 2. 5 出力するデータセットの構造

1) ファイルコントロールレコード

このレコードはデータセットの先頭に付加され、実験数はAD変換の回数を示し、ブロックサイズは1プロック当た りのデータ数を示します.

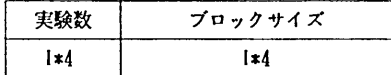

2) ブロックコントロールレコード

このレコードは実験データの先頭に付加され、ブロック数はデータレコードの数を示します.

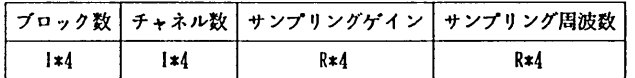

3) データレコード

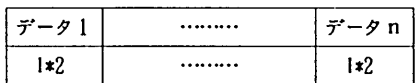

nは1プロック当たりのデータ数で4096または8192. I\*2とI\*4はINTEGERの2バイトと4バイトであること を示し. R\*4はREALの4バイトであることを示します.

 $\star$ 

説

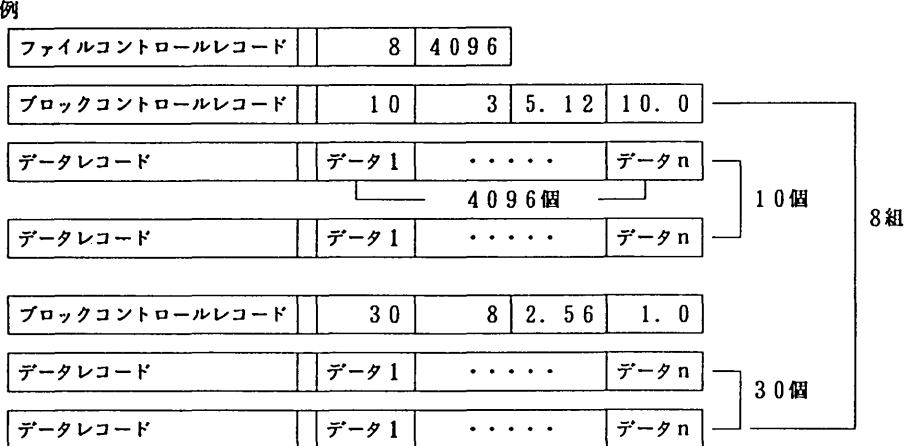

4. 2. 6 FORTRANのプログラム例

次に示す例は.数回の実験結果をアクセス番号1のデータセットから読み込んで処理する例です. INTEGER暮2 TABLEl (8192). TABLE2(4096), CHANl(8. 1024). CHAN2(8. 512) INTEGER EXNO,BLKSZ. BLKNO.CHNO REAL GAIN. RATE EQUIVALENCE (TABLE1(1), TABLE2(1)) …… 入力領域を共用する EQUIVALENCE (TABLE1(1). CHAN1(1.1)) …… チャネル単位でアクセスするために二次元配列を使う EQUIVALENCE (TABLE1(1), CHAN2(1, 1)) READ(1) EXNO, BLKSZ  $\cdots$  ファイルコントロールレコードのREAD DO 10 1=1.EXNO READ(1) BLKNO, CHNO, GAIN, RATE .... ブロックコントロールレコードのREAD OO 100 J=l.BLKNQ IF(BLKSZ. EQ. 8192) READ(l) TABLEl ブロックサイズが8 1 9 2のとき ELSE READ(1) TABLE2 ... ブロックサイズが4096のとき END IF  $\ddot{\phantom{a}}$ データの処理 100 CONTINUE 10 CONTINUE STOP END

上の例でCHAN1とCHAN2は、8チャネルと見なして宣言しています.

# 4. 3 大型計算機センターへのLOGON方法

ラボステーションの幌に設置してある靖夫から次のようにしてセションを開設することができます.

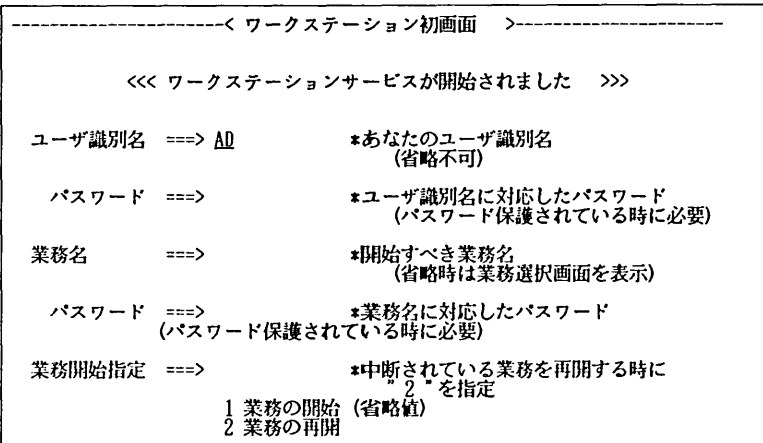

上記の画血でユーザ識別名に'AD'を指定すると、次の画面が表示されます。

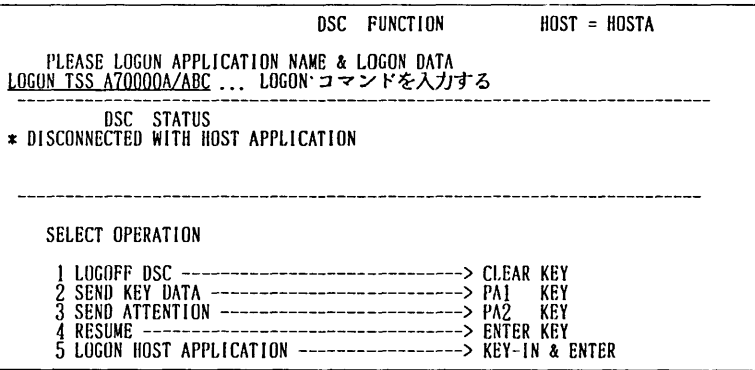

下線缶のようにLOGONコマンドを入力すると、大型計算犠センターにLOGONされる。大型計算践センターで作業中にア テンションを送りたいときは、 PA1-KEYを押したあとにPA2-KEYを押すことにより、送山できます。